九州大学学術情報リポジトリ Kyushu University Institutional Repository

# 日本語文章推敲支援ツール「推敲」の使用について : メニュー方式の採用

牛島, 和夫 九州大学工学部情報工学科

日並, 順二 九州大学工学部情報工学科

尹, 志熙 九州大学工学部情報工学科

https://doi.org/10.15017/1468119

出版情報:九州大学大型計算機センター広報. 18 (3), pp.225-242, 1985-05-25. 九州大学大型計算機セ ンター バージョン: 権利関係:

日本語文章推蔽支援ツール「推蔽」の使用について

 $\ddot{\phantom{a}}$ 

## 日本語文章推敲支援ツール「推敲」の使用について

## -メニュー方式の採用

牛島 和夫\*, 日並 順二\*, 尹 志熙\*

1.はじめに

九大大型計算機センターで現在公開している日本語文章推敲支援ツール「推敲」 [1] のコマンド入力を フル・スクリーン形式で行うメニュー方式に変更した. これに伴う使用上の変更点を簡単に説明する.

2.使用法

2. 1 起動と終了

FACOM 6650ディスプレイ端末(通称日本語端末)でセッションを開き,コマンドSU工KOUを 入力する.

READY

SU工KOU

\*\*\* 「推鼓」 開始 MM/DD/YY HH:MM:SS \*\*\*

処理対象EI本語テキストファイルのデータセット名: N工HONGO.TEXT

ここで処理の対象となる日本語テキストの入ったデータセット名を入力すると,メニュー画面に移る.

\* 九州大学工学部情報工学科

本稿はJEF による原稿を写真版にしたものである.

 $\overline{a}$ 

「推蔽」のメニュー画面を図1に示す.図1中の下線の缶分が入力フィールドになっている. 「推蔽」を終 了するにはPF3キーを押す.この時SAVEファイル(→表1のサブコマンド「S」)を出力するかどう か聞いてくる.

SAVEファイルを出力しますか(Y/.N.) ? N

 $\sim$ 

\*\*\*「推敵」 終了 MM/DD/YY HH:MM:SS \*\*\*

READY

(注意)日本語文章ファイルを処理するコマンドの多くは,出力結果が多量となるため,一画面に収まらな い. 従って結果をディスプレイに出力する際には、サブコマンド (→表1) を用いる.

ディスプレイの最下行にプロンプト「==>」が出力されるので,そこに各サブコマンドを入力 する.サブコマンドは実行中のコマンドによって数が異なる.そのコマンド中でどのようなサブコ マンドがあるかを調べるにはH(ELP)を入力する.

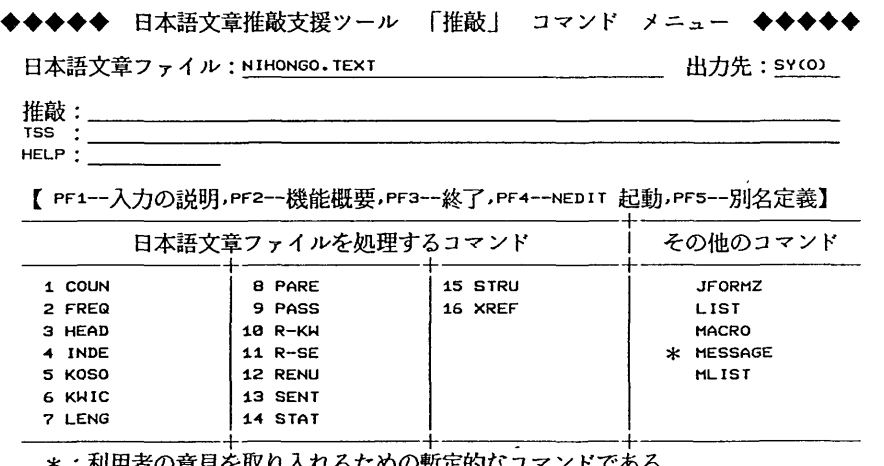

\*:利用者の意見を取り入れるための暫定的なコマンドである。<br>\*\*:この他に日本語文章ファイルを処理するコマンドに次のようなものがある。<br>Joy,Junp関係,NFCMP,NFORM,NSTINGY…センター開発コマンド・マニュアル参照

図1 「推蔽」のメニュー画面

表1 サブコマンド一覧

 $\mathcal{L}^{\mathcal{L}}$ 

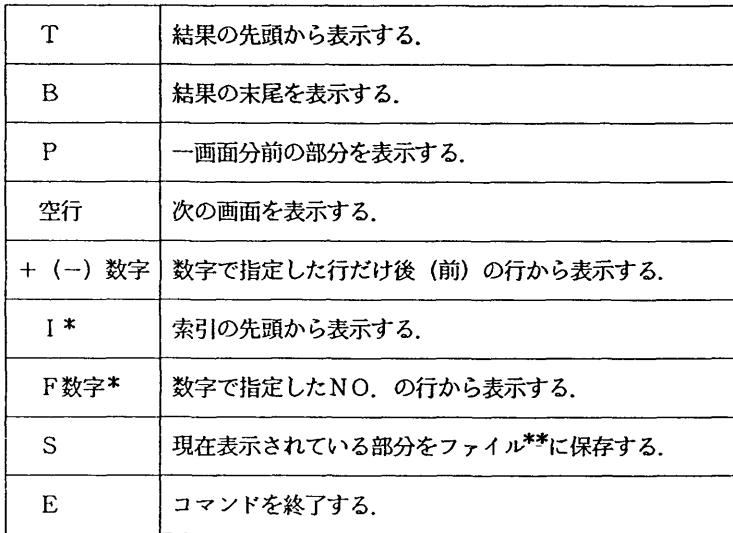

\*:コマンドKWIC,R-KWIC,INDEXでのみ有効

\*\* : 「推蔽」終了時に聞いてくる「SAVEファイル」のこと.

2. 2 入力方法

図1中のプロンプト「推敲:」「TSS:」「HELP:」が表示されている入力フィールドは、各々,従 来の「推敲モード」「TSSモード」「HELPモード」でのコマンド入力行に対応する.これらの入力フ ィールドに,同時にコマンドを入力した場合には上から原審に実行を行う.図2にコマンド入力の説明(P F lキーを押した時の画面)を示す.

◆◆◆◆◆ 日本語文章推赦支援ツール 「推赦」 コマンド入力の説明 ◆◆◆◆◆ 日本語文章ファイル: \*1 **出力先: \*2** 推敵: \*3 \*<br>\* 4  $TSS$  : \*<br>\* HELP : 【ENTER一一一コマンド メニューにもどる】 \* 1 : 処理対象とする日本語文章ファイル(FDMS和文エディタで作成<br>- したファイル)名を指定する。<br>\* ? : LISTコマンドで(または各コマンドのLISTオペランドを指定して)

する時の出力先 ( svc.) i 1... i n...) を指定する。<br>各コマンドをコマンドの入力形式に従って入力する。<br>ファイルを処理するコマンドについては数字の1~16 い) コマンドを実行す<br>い) を入力する。<br>い) \*3:闇甜召 日本語文章ファイルを処理するコマンドにつ ifeするとオペランドを会話的に設定しながらコ<br>(りよい) キ 4 : TSSのコマンド(コマンドプロシジャでもよい<br>LOGON,LOGOFF,LIBRGRY FEST.PROFILE<br>LOGON,LOGOFF,LIBRGRY,TEST.PROFILE \*5;ここに「推巌」のコマンド名を入力するとHELP画面に移り、 そのコマンドの詳細を表示する。

図2 コマンド入力の説明

- (補足) \* 1 :ファイル名の指定に誤りがあった時には,エラー表示(図3)を行い,再入力を促す.
	- \* 2 :出力先に誤りがあった場合,実際にプリンタに出力を行う時にエラーとなる.
	- \* 3 :番号の指定によるコマンドの実行時に,会話的に設定するパラメ-タのデフォールト値は, 前後をピリオドで囲んでいる値である.
	- \*4 :コマンドプロシジャの実行の際には,コマンドプロシジャ文のATTN文は使用しないこと が望ましい.また呼び出されたコマンドプロシジャの中に禁止されているコマンドがあった 場合には,コマンドプロシジャ中のCONTROL文でMAINまたはNOFLUSHが指 定されている場合はコマンドプロシジャの実行を続け,それ以外の場合はコマンドプロシジ ヤの実行を打ち切る\_

\* 5 :番号による指定はできない.

日本語文章推蔽支援ツール「推蔽」の使用について

◆◆◆◆◆ 日本語文章推駁支援ツール 「推敵」 コマンド エラー ◆◆◆◆◆

日本語文章ファイル: 指定した日本語文章ファイルが見つかりません。<br>データセット名(またはメンバ名)が間違っていませんか? TSS \_\_\_ 出力先:\_\_\_\_\_

※ LISTC コマンド,またはLISTD コマンド等で確認して下さい。<br>- 正しい日本語文章ファイル名を指定するか、PF3 キーで元の画面に 戻ります。

(注意)カタログ上にデータセットが存在する時には、そのデータセット を他の人(または他のジョブ)が排他的に使用している可能性が あります。

図3 ファイル名エラー表示

2. 3 コマンドの別名定義

日本語文章ファイルを処理するコマンドについては,コマンド名が必ずしも分かり易いとはいえないので, 利用者が別名を付けることができるようにした.コマンドのメニュー画面表示時にPF 5キーを押すと別名 定義メニューが表示される(図4).

別名の設定後は,システム定義急 利用者定義名のどちらでもコマンドの実行が可能となる.コマンドの メニュー画面には,利用者定義名が表示される.

◆◆◆◆◆ 日本語文章推敢支援ツール 「推鼓」 コマンド 別名定義 ◆◆◆◆◆ 以下に示す、日本語文章ファイルを処理する1 6個のコマンドには別名を定義できる。

【pF3--コマンド メニューにもどる】

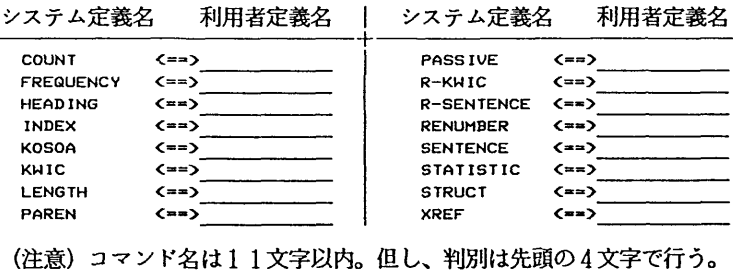

(注意)コマンド名は1 1文字以内。但し、判別は先頭の4文字で行う。 この情報は SUIKOU.COMMAND という名前のデータセットに保存される。

図4 コマンドの別名定義メニュー

2. 4 コマンドの廃止

フル・スクリーン形式入力の採用により以下のコマンドを廃止した.

- DSNAME:日本語文章ファイル名は.メニュ-画面の入力フィールド(図2の \*1 の欄)に直接 入力する.
- EXIT:PF3キーを押す.
- · HELP : PF2キーを押すと、コマンドの機能概要を表示する. 各々のコマンドについては、メニュー 画面の入力フィールド(図2の \*5 の欄)に直接入力する.
- NEDIT:PF4キーを押す.
- ·NPR:出力先はメニュー画面の入力フィールド (図2の \*2 の欄)に直接入力する.
- TSS :メニュー画面の入力フィールド(図2の \*4 の欄)に直接TSSコマンドを入力する.
- 3. おわりに

今回, メニュー方式の採用のほかに,いくつかのコマンドに対して処理の高速化,精度向上,出力形式の 変更等を行った. 今後も利用者の意見を取り入れながら(→MESSAGEコマンド)さらに改良を続けて いく予定である.

#### 参考文献

[1]牛島,日並,声: H本語文章推敢支援ツール「推駁」の使用について.九州大学大型計算機センター 広報, Vol. 18, No. 1, 1985

 $\bar{\mathbf{v}}$ 

日本語文章推蔽支援ツール「推蔽」の使用について

付録A コマンドの入力形式

日本語文章ファイルを処理するコマンド

◆S T ATI S T I Cコマンド◆

(1)入力形式

なし STATISTIC

(2)機能

・入力文章の輪郭(文字数,レコード数,文の数,文の平均長,各字種毎の文字[列]数等の統計情報)を 出力する.

(3)オペランドの説明 なし

(4)注意

・このコマンドで表示する文の数の中には、表の部分 (aTB=\_..aTEa) は含まれない.

◆S E N T E N C Eコマンド◆

(1) 入力形式

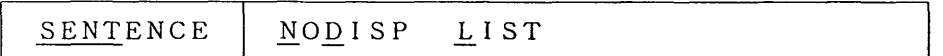

(2)践能

・日本語文章ファイルから文を抽出し文頭,文末(各1 2文字)と文長(\* : 20字, +: 1 0字)を晩に 並べて文の出現順に表示する. 但し, 文章中の表の部分 (aTB=...aTEa) は解析の対象としない.

(3)オペランドの説明

a. NODI SP

このオペランドを指定すると結果をディスプレイに表示しない.

b. LI ST

このオペランドを指定すると結果をプリンタ (画面右上の出力先の欄に表示)に出力する.

## $\blacklozenge$  R - S E N T E N C E コマンド $\blacklozenge$

(1) 入力形式

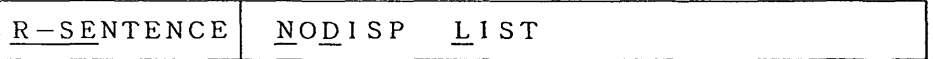

(2)機能

- ・特徴的な文末の一覧を示す.さらにALL?と聞いてくるのでYと答えると日本語文章ファイルから文を切 り出し文末からソートする. 表示形式はコマンドSENTENCEと同様である. 但し,文章中の表の部分 (aTB=...aTEa)は解析の対象としない.
- (3)オペランドの説明
- a. NODI SP

このオペランドを指定すると結果をディスプレイに表示しない.

b. LI ST

このオペランドを指定すると結果をプリンタ(画面右上の出力先の欄に表示)に出力する.

## ◆P A S S I V Eコマンド◆

(1)入力形式

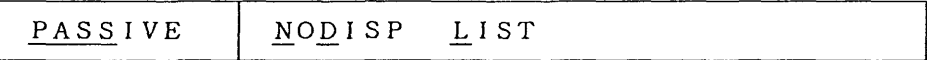

(2)機能

- ・日本語文章ファイルから受動態を捜す.但し,文章中の表の部分(QTB=•••QTEQ)は解析の対象と しない.
- (3)オペランドの説明
- a. NODI SP

このオペランドを指定すると結果をディスプレイに表示しない.

b. LI ST

このオペランドを指定すると結果をプリンタ (画面右上の出力先の欄に表示)に出力する.

#### ◆K O S O Aコマンド◆

(1)入力形式

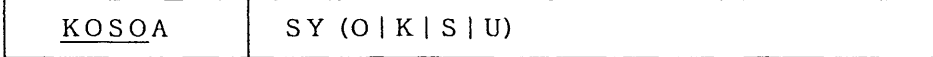

(2)機能

・日本語文章ファイル中の指示詞(これ,それ,あれ,この,その,あの,ここ,そこ,あそこ,前者,後

者)を網かけにして日本語ラインプリンタにフォーマット出力する.

日本語文章推敲支援ツール「推敲」の使用について

- (3)オペランドの説明
- a. SY (O|K|SIU)

出力クラスを指定する.省略するとSY (0)を指定したとみなす.

◆S T R U C Tコマンド◆

(1)入力形式

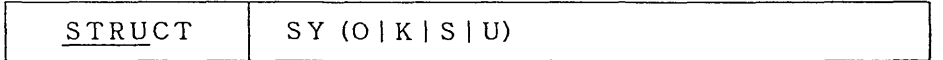

(2)放能

- ・日本語文章ファイルを段落の最初の文と最後の文はそのままで,その他の文は各文字を「-」で置き換え
- て(特殊文字はそのまま)日本語ラインプリンタにフォーマット出力する.
- (3)オペランドの説明
- a. SY (0|K|S|U)

出力クラスを指定する.省略するとSY (0)を指定したとみなす.

- ◆H E A D I N Gコマンド◆
- (1)入力形式

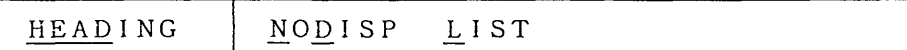

(2)機能

- ・日本語文章ファイル中から見出しとなる文を抽出する.
- (3)オペランドの説明
	- a. NODI SP

このオペランドを指定すると結果をディスプレイに表示しない.

b. LI ST

このオペランドを指定すると結果をプリンタ(画面右上の出力先の欄に表示)に出力する.

## ◆P A R E Nコマンド◆

(1) 入力形式

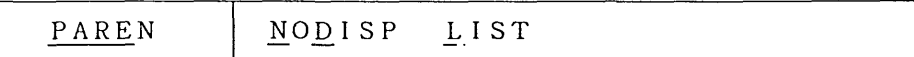

九州大学大型計算機センター広報

Vol.18 No.3 1985

(2)機能

- ・日本語文章ファイル中の括弧の対応を調べる.対象となるのは() 〔〕 〔】 {} <> 〈) 【 」 「」 【】 `' α"′`の26個である.
- (3)オペランドの説明
- a. NODI SP

このオペランドを指定すると結果をディスプレイに表示しない.

b. LIST

このオペランドを指定すると結果をプリンタ(画面右上の出力先の欄に表示)に出力する.

◆R E NUMB E Rコマンド◆

(1)入力形式

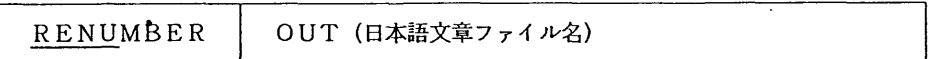

(2)扱能

FDMSで作成した日本語文章ファイルを1文/1レコードに変換して出力する.

- (3)オペランドの説明
- a. OUT (日本語文章ファイル名)

変換後の日本語文章ファイルのデータセット名を指定する.

このオペランドを省略すると「RENUMBER JEF」という名前のデータセットに出力する.

◆KWI Cコマンド◆

(1)入力形式、

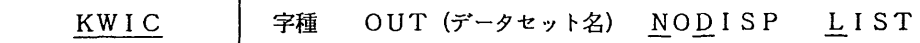

(2)故能

・日本語文章ファイルから,指定した字種のKWI Cリストを作成する.

(3)オペランドの説明

a.字種

KWICを行う際の字種 (A:英字, C:漢字, H:ひらがな, K:カタカナ, N:数字のいずれか)

を指定する.

b. OUT (データセット名)

KWI Cリストを保存したい時に,このオペランドにデータセット名を指定する.

c. NODI SP

このオペランドを指定すると結果をディスプレイに表示しない.

d. LI ST

このオペランドを指定すると結果をプリンタ (画面右上の出力先の欄に表示) に出力する.

- $\blacklozenge$ R-KWICコマンド $\blacklozenge$
- (1)入力形式

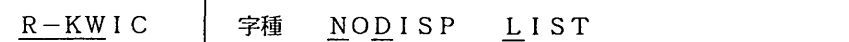

(2)機能

・日本語文章ファイルから,指定した字種の逆KWI Cリスト(キーワードを末尾順からソートしたKWI Cリスト)を作成する.

- (3)オペランドの説明
- a.字種

逆KWICを行う際の字種(A:英字, C:藻字, H:ひらがな, K:カタカナ, N:数字のいずれ か)を指定する.

b. NODI SP

このオペランドを指定すると結果をディスプレイに表示しない.

c. LI ST

このオペランドを指定すると結果をプリンタ (画面右上の出力先の欄に表示)に出力する.

- ◆C O UNTコマンド◆
- (1)入力形式

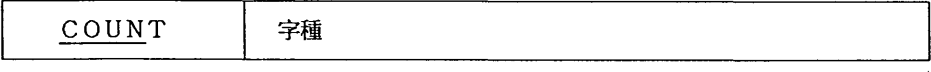

(2)扱能

・日本語文章ファイルから, 指定した字種のキーワードの長さ, 数, 割合の一覧表を作成する.

(3)オペランドの説明

a.字種

一覧表を作る際の字種(A:英字, C:漢字. H:ひらがな, K:カタカナ, N:数字のいずれか)を 指定する.

◆L E N G THコマンド◆

(1)入力形式

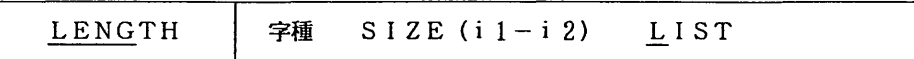

(2)機能

・日本語文章ファイルから.指定した字種における,指定した範囲の長さの文字列を表示する.

- (3)オペランドの説明
- a.字種

字種(A:英字, C:漢字, H:ひらがな, K:カタカナ, N:数字のいずれか)を指定する.

b.  $SIZE (i 1-i 2)$ 

i 1-i 2には表示したい文字列の長さの範囲を整数で指定する. 省略すると長さ10文字以上を出力 する.

c. LI ST

このオペランドを指定すると結果をプリンタ (画面右上の出力先の欄に表示)に出力する.

◆X R E Fコマンド◆

(1)入力形式

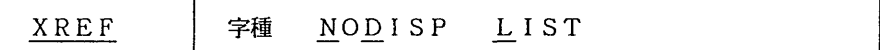

(2)故能

・日本語文章ファイル中の指定した字種の文字列とレコード番号とのクロスリファレンスを作成する.

(3)オペランドの説明

a.字種

字種(A:英字, C:漢字, H:ひらがな, K:カタカナ, N:数字のいずれか)を指定する.

b. NODI SP

このオペランドを指定すると結果をディスプレイに表示しない.

九州大学大型計算機センター広報<br>Vol.18 No. 3 1985

c. LI ST

このオペランドを指定すると結果をプリンタ (画面右上の出力先の欄に表示)に出力する.

◆ I N D E Xコマンド◆

(1)入力形式

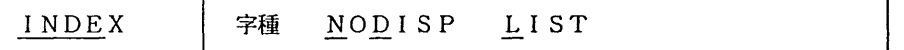

(2)機能

- ・日本語文章ファイルから,指定した字種の「文字列一頻度一覧(KWI Cファイルの索引部分に相当) 」 を作成する.
- (3) オペランドの説明 '3'オアンドの説明
- a.字種

「文字列-頻度一覧」を作る際の字種(A:英字, C:漢字, H:ひらがな, K:カタカナ, N:数字 のいずれか)を指定する.

b. NODI SP

このオペランドを指定すると結果をディスプレイに表示しない.

C. LI ST

このオペランドを指定すると結果をプリンタ (画面右上の出力先の欄に表示)に出力する.

◆F R E QU E N C Yコマンド◆

(1)入力形式

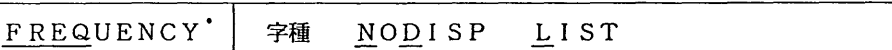

(2)機能

・日本語文章ファイルから切り出した、指定した字種の文字列を、頻度順に出力する.

(3)オペランドの説明

a.字種

頻度表を作る際の字種 (A:英字, C:漢字, H:ひらがな, K:カタカナ, N:数字のいずれか) を 指定する.

b. NODI SP

このオペランドを指定すると結果をディスプレイに表示しない.

c. LI ST

このオペランドを指定すると結果をプリンタ(画面右上の出力先の欄に表示)に出力する.

その他のコマンド

◆J F O RM Zコマンド◆

(1)入力形式

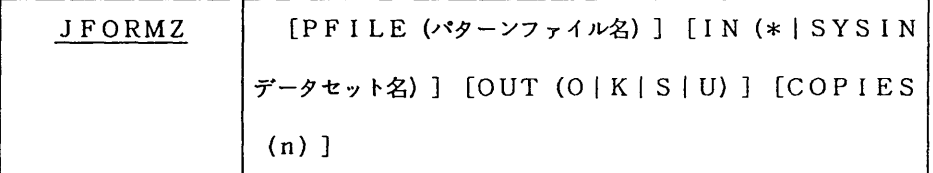

(2)故能

・日本語文章ファイルをフォーマッティングして日本言吾ラインプリンタに出力する.

(3)オペランドの説明

・使用法,オペランドについては九州大学大型計算機センター開発収集コマンドマニュアルを参照のこと.

◆MA C R Oコマンド◆

(1)入力形式

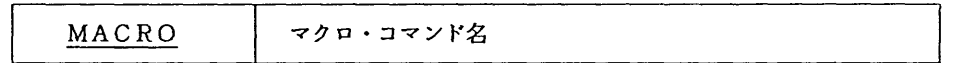

(2)機能

・マクロ・コマンドを定義する.

(3)オペランドの説明

a. マクロ・コマンド名

新しく定義したい(または内容を参照/変更したい)マクロ・コマンド名を指定する.

(4)注意

・マクロ・コマンドは,「SUIKOU .MACRO」という名前の区分データセットにメンバとして作成する

(フル・スクリーンエディタを起動する)ので.マクロ・コマンド名の指定は8文字以内.また,作成し

たマクロ・コマンドを実行するには,マクロ・コマンドの先頭に「/」 (スラッシュ)を付加することー

消去する時にはプロンプト「TSS:」の入力フィールド(または「推敲」を終了してREADY状態)で

DELETE SUIKOU.MACRO(マクロ・コマンド名)

のように行う.

◆ML I S Tコマンド◆

(1)入力形式

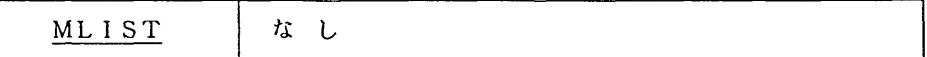

(2)故能

・登録されているマクロ・コマンド名の一覧を表示する.

(3)オペランドの説明

(4)注意

・このコマンドは登録されているマクロ・コマンド名の一覧を表示するだけなので,その内容が見たければ MACROコマンドを使用すること\_

◆L I S Tコマンド◆

(1)入力形式

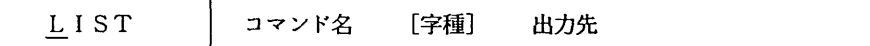

(2)放能

・各コマンドの結果をプリントアウトする.

(3)オペランドの説明

a.コマンド名

結果をプリントアウトしたいコマンド名を指定する.

b\_ 字種

a. のコマンド名がKWIC,R-KWIC,COUNT,LENGTH,XREF,INDEX,FREQUENCYの

場合に字種(A:英字, C:漢字, H:ひらがな, K:カタカナ, N:数字のいずれか)を指定する.

C\_ 出力先

出力先のプリンタ名 (「SY (·)」, 「I···」, 「M···」のいずれか) を指定する. 省略す ると画面右上の出力先の欄に表示しているプリンタに出力する.

## ◆ME S S A G Eコマンド◆

(1)入力形式

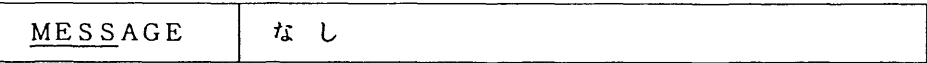

(2)機能

・プロンプト「推蔽:」の入力フィールドにMESSAGEと入力するとプロンプト「MSG:」が出力される. この後に使ってみて気づいたことや、改善した方がよい所、あった方がよい役能などのコメントを入力す る. 一行に収まらなければ適当な所でENTERキーを押せば、再び「MSG:」が出力される. 推敲モー ドに戻るには空行を入力する.

(3)オペランドの説明 なし

### 付録B 「推駁」コマンド一覧表

 $\bar{1}$ 

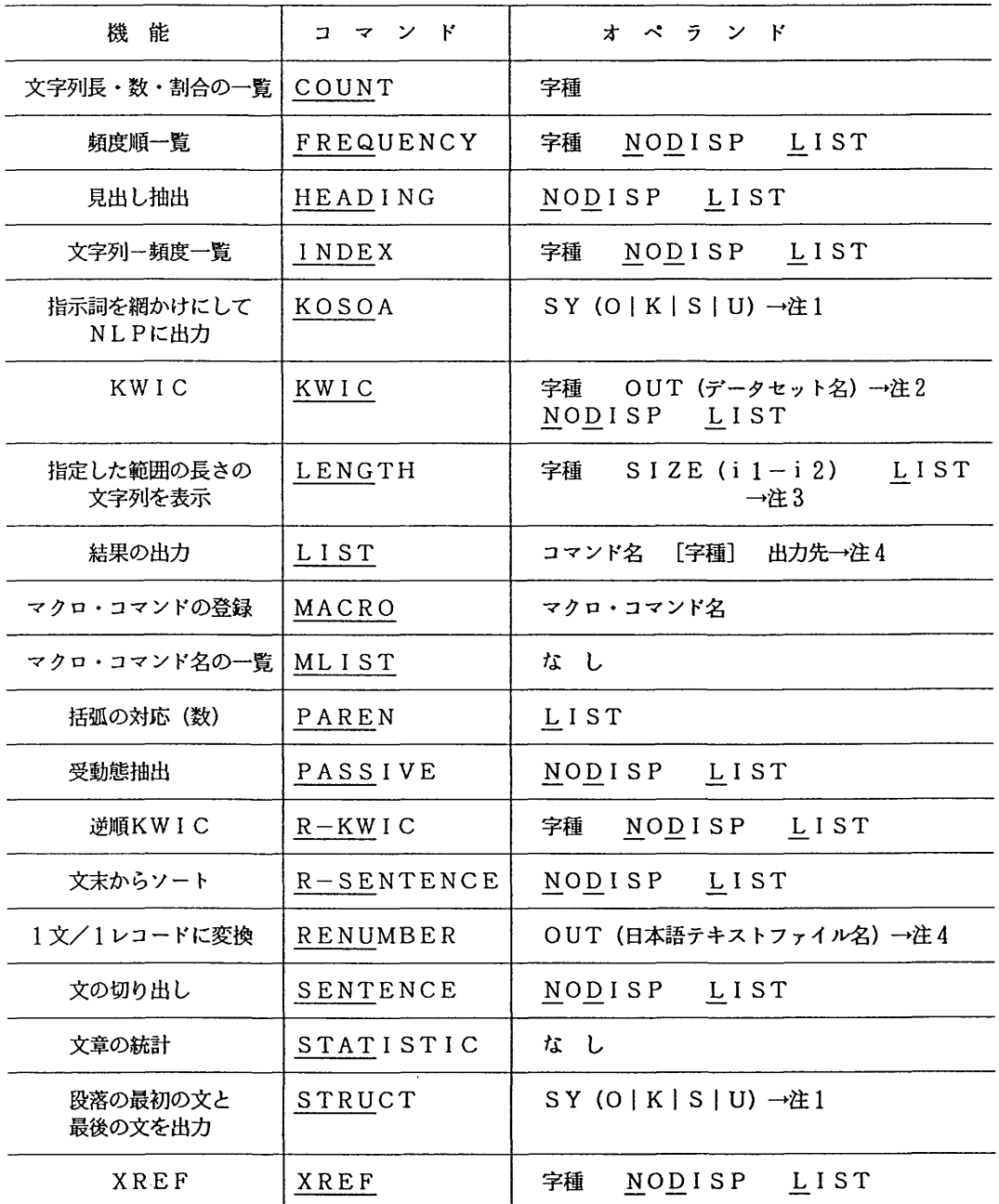

a,旦0旦I S P :このオペランドを指定すると結果をディスプレイに表示しない.

金主I ST:このオペランドを指定するとコマンド実行乱結果をプリンタ(あらかじめNPRコマンド で指定しておく)に出力する.

命字種: A一英字, C-漢字, 汁-ひらがな. K-カタカナ, N一数字のいずれかを指定する. く注1〉結果を出力するNLP (日本語ラインプリンタ)の出力クラスを指定する.

省略するとSY (O)に出力する.

く注2) KWI Cリストを保存したい時に.保存するデータセット名を指定する.

(注3) i 1 - i 2には表示したい文字列の長さの範囲を整数で指定する.

省略すると「1 0文字以上」を出力する.

く注4)日本語テキストファイル名には,変換結果を出力するデータセット名を指定する. 省略すると「RENUMBER.JEF」という名前のデータセットに出力する.

投 稿 の し お り センターでは利用者の方々とより深い交流をはかるため、次のような種類の原稿を募 集しています. 1. 随 想 オンチンス 2. 計算機を利用して行なった研究・開発の紹介 3.プログラムの実例と解説 4.センターに対する質問・要望 5. 利用者の声 **3. インストリック 6. その他計算機に関すること** 執筆上の注意 1・原稿用紙は原則として,当センター規定のものを使用してください.(共同利用掛に あります) 2. 黒鉛筆,黒ボールペン,黒インクのいづれかで書いてください. 3. 原則として,当用漢字,現代かなづかいで統一してください. 4. 図,表は別紙に明瞭に書き,挿入位置を明示してください. 5. 別刷は原稿提出時に希望があれば, 50部まで無料とします. ただし,配布先一覧 が必要です. 原稿の掲載については広報教育委員会で検討させていただきます. その他投稿に関す るお問合せは共同利用掛(TEL.内線2505)へどうぞ. 原稿の送付先は次のとおりです. 福尚南東区箱崎6丁目10番1号(〒812) 九州大学大型計算機センター 共同利用封